## FICHE 40 TENTACULES

1) Placer deux points A et B, puis tracer le cercle de centre A et qui passe par B.

- 2) Activer  $\begin{bmatrix} a=2 \end{bmatrix}$  Curseur et cliquer sur la page blanche.
- 3) Dans la fenêtre qui apparaît cocher Angle. Dans Nom, mettre r. Cliquer sur Appliquer.

4) Faire subir au point B la rotation de centre A et d'angle r dans le sens anti horaire. On obtient B'.

5) Tracer le cercle de centre B' et de rayon 1.

- 6) Activer  $\frac{a}{2}$  Curseur et cliquer sur la page blanche.
- 7) Dans Nom, mettre k.

Dans *Intervalle* mettre 0 pour min, 10 pour max. Dans Animation, mettre 10 pour Vitesse, puis sélectionner ⇔ Croissant pour Répéter. Cliquer sur Appliquer.

8) Activer  $\left| \begin{array}{c} \ast \\ \bullet \end{array} \right|$  Homothétie et cliquer sur le cercle de centre B' et de rayon 1 puis sur A. Le programme demande un nombre. Il faut répondre k.

Un deuxième cercle est alors créé.

Déplacer le curseur k, pour le voir.

9) Enlever l'affichage des points A et B, puis du cercle de centre A et du cercle de centre B'.

10) Animer les deux curseurs.

- 11) Arrêter ensuite l'animation pour afficher la trace du cercle.
- 12) Recommencer l'animation, pour obtenir une figure comme ci-dessous.

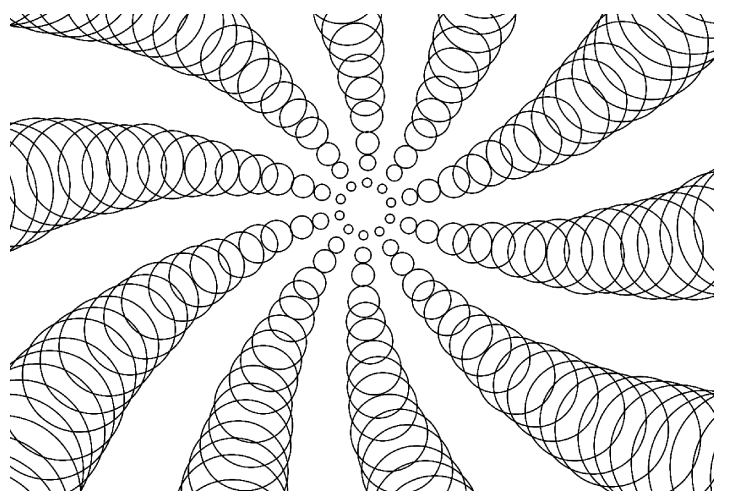

Remarque : Pour changer la couleur et le style du cercle, il est plus facile d'arrêter l'animation et d'effacer les traces en appuyant en même temps sur les touches  $|$ Ctr $|$  et  $|$ A du clavier.